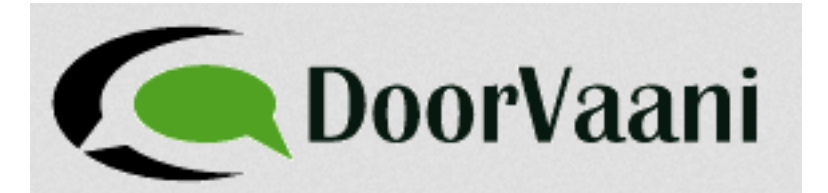

# **DoorVaani.com User Guide**

DoorVaani.com is a VOIP Services provider and the website at DoorVaani.com is a fully automated web application for self-administration of your account. This user guide details how to perform the following actions in your DoorVaani.com account:

- 1. Register new user account
- 2. Create VoIP Lines or SIP Trunks
- 3. Advanced settings on VoIP Lines or SIP Trunks
- 4. Connect to DoorVaani.com server
- 5. Add Talk-time to your VoIP lines
- 6. Make online payments
- 7. Order Virtual Phone Numbers (DIDs)
- 8. Renew and Restore your Virtual Phone Numbers
- 9. View and Download invoices
- 10. View and Download Call Details Records (CDRs)
- 11. User account and VoIP lines self-administration

#### **Register new user account:**

To register a new user account please do the following:

- 1. Go to www.doorvaani.com and click on the "Register" link in the top right hand corner.
- 2. Fill the customer registration form and hit the submit button.
- 3. An email containing a special link is sent to you and you should click on that link to get your email id verified. If you did not get this email, please check your spam folder. Please mark emails from DoorVaani.com as "Not Spam".

To get the verification email resent to you: Please try to login into your account using the login form https://www.doorvaani.com/user/loginform. You will see the "email id not yet verified" message along with the "Resend Activation Email" link as shown in the picture below.

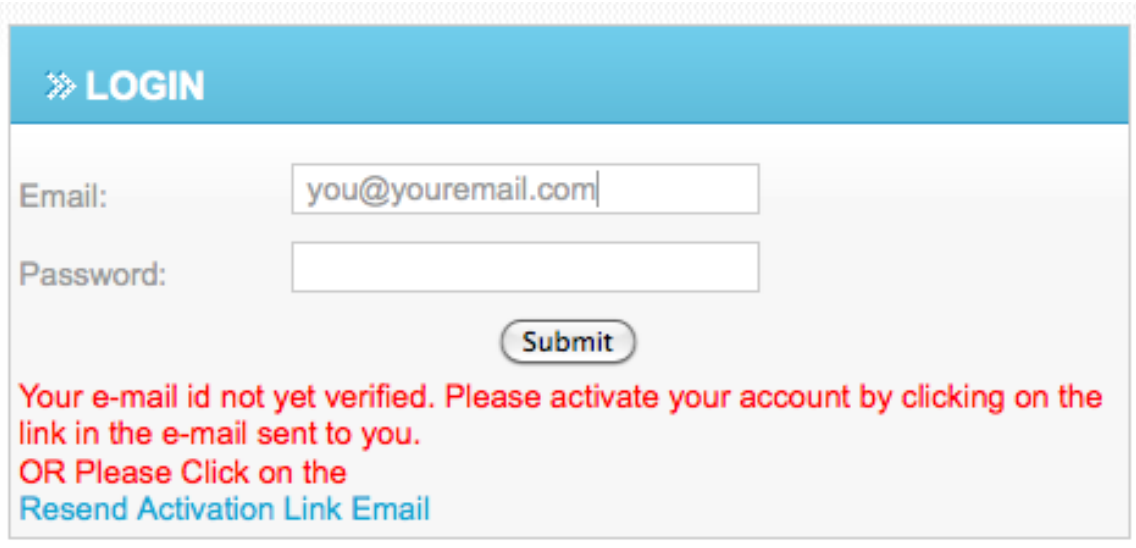

Verification email can also be resent from https://www.doorvaani.com/register/resent\_activation .

Once your email id is verified, please log into your DoorVaani.com account using your email id and password. Please note that a "forgot password" link that can be used to reset your account password is also available.

Note: Your account currency depends on the country you selected during registration. If you are in a country whose currency is one of the 26 currencies accepted by DoorVaani.com then currency of your country is your account currency. In all other cases your account currency is USD. Currencies accepted by DoorVaani.com as of this writing are listed in Appendix 1.

#### "My Account" in DoorVaani.com:

The following picture shows how the "My Account" area looks like for a newly created user account.

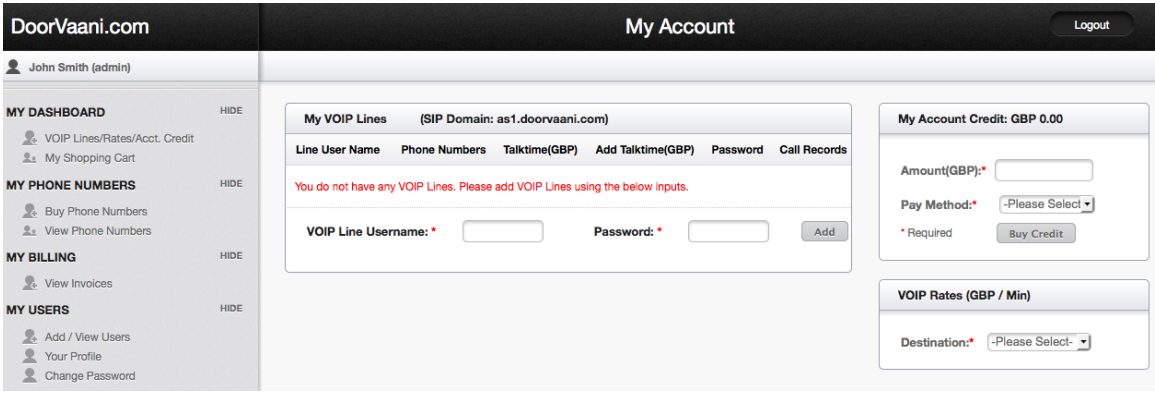

In the left side of the "My Account" page or from any page in your account area, you can see the Vertical Menu with items grouped under main menu. The center area of the page displays your VoIP Lines. This center area shows the page as per the menu item that was clicked. Wherever applicable a right side column (some of the pages do not have the right side column) displays your account credit and you can add more credit to your account using any of the online payment methods.

In the right side column you can also see the "per minute VoIP rates" query/retrieval form. You can see the current call rates to any available destination phone number.

### **Create VoIP Lines or SIP Trunks**:

To use DoorVaani.com VOIP Services, you need to create one or more VoIP lines. To create a VoIP Line:

- 1. Log into your account at DoorVaani.com.
- 2. In the middle section of Dashboard you will see the "My VOIP Lines" table as in the picture below. If you do not have any voip lines in your account, you will see "You do not have any VOIP Lines. Please add VOIP Lines using the below inputs." message. From this page, you can create new VoIP Lines. The title bar of "My VOIP Lines" table shows the SIP Domain name of your VOIP Line.

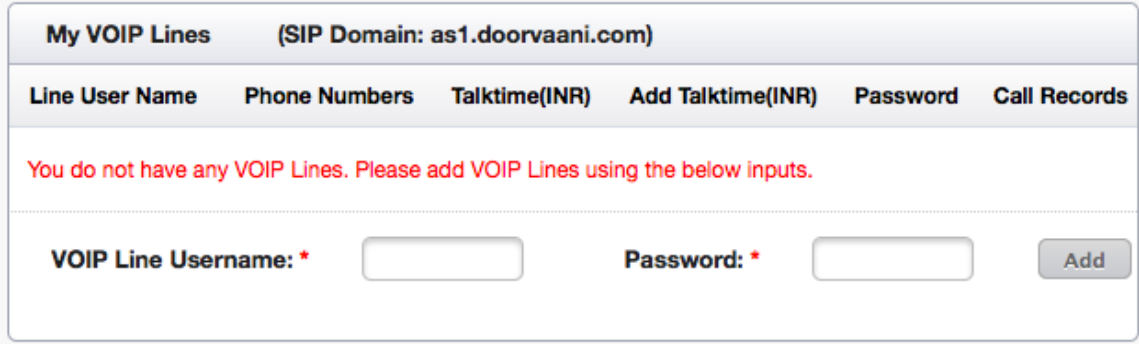

3. Please enter a VOIP Line Username and a password in the two input boxes at the bottom and click "Add" button. Your VoIP Line gets added and then you will be able to do more on your VoIP line like adding talk-time. VoIP Line Username, Password and SIP Domain will be required when you configure your SIP calling device(For example: IP Phone or Softphone etc.,) or your SIP Trunk (For example in your Asterisk server or in your VICIdial carrier configuration page). VoIP Line username must be unique in the whole of DoorVaani.com system. The system automatically checks if the VOIP Line username is available (not already taken by any other user) and puts a green check mark by the side of the input box if it is available. Else you will see a red cross mark. Acceptable VoIP Line usernames are a minimum of 6 characters long, cannot start with a number in the first character position and contains only alphanumeric characters (No special characters allowed). VoIP Line usernames and passwords are case sensitive.

#### **Advanced settings on VoIP Lines or SIP Trunks**:

Available advanced VOIP Line settings are:

- 1. Permitted IP or IP Range (ACL)
- 2. Caller ID
- 3. Number of Channels
- 4. Auto Reminder Balance

These advanced settings are set on "VoIP Line Details" page. Please click on the VoIP Line Username link as shown in the following figure to go to the details page. Mouseover of VoIP Line Username (MyLine1 in the figure below) displays a tooltip saying "Click Here To Update Details".

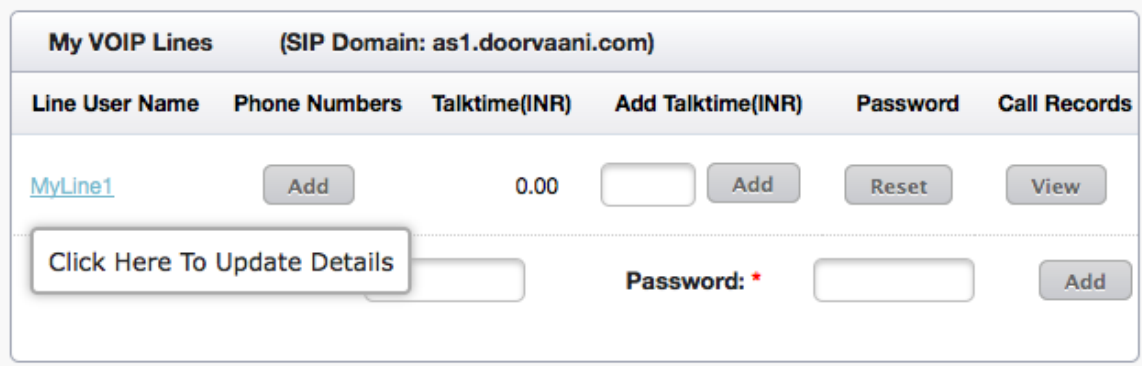

Please see the VOIP Line Details page in the picture below:

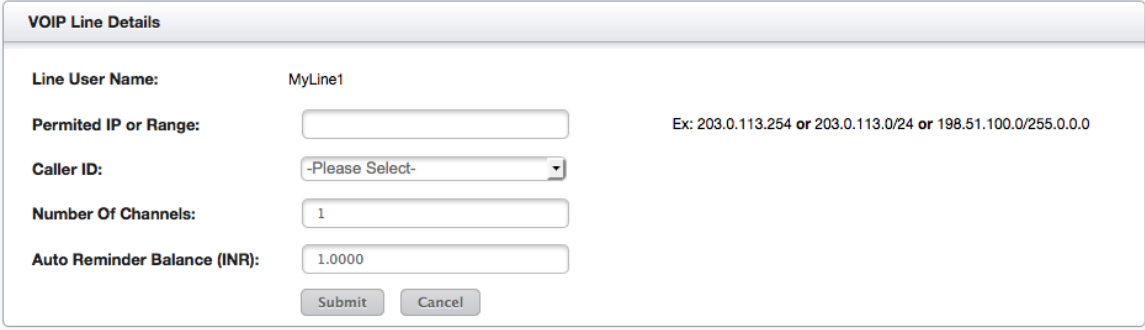

Username of the VOIP line you are updating is shown at the top of the page.

Permitted IP or Range – This is used to create your "Access Control List (ACL)". ACL helps in securing access to your VOIP Line. You can enter your IP address (or an IP address range) in this input – to make your VOIP Line accessible only from that IP address or range. You must have a static IP address to restrict access to your VOIP Line from that IP address.

You can enter a single IP address (Example: 203.0.113.254) or a range of IP addresses either in CIDR notation (Example: 203.0.113.0/24) or you can use a network mask (Example: 198.51.100.0/255.0.0.0).

To remove ACL on your VoIP Line simply delete the IP address in this box (make it blank) and submit.

If you are not sure whether or not your IP address is static or do not know your IP address please talk to your local system administrator or network administrator or your ISP and they should be able to help you. If IP address entered is incorrect then you will not be able to register your VOIP device with the server.

Caller ID – This is a select box containing all of the Virtual Phone Numbers that are in your account. You can select any one of the numbers to use as your caller id. If no number is selected then there will be no caller id (unknown).

Number of Channels – The number of channels on a VOIP Line is the number of concurrent calls that can be placed on a VOIP Line. VOIP Lines have only one channel by default. You can increase the number of channels to any number between 1 and 10 (both inclusive) as per your needs. You need to maintain adequate talk-time balance on your VOIP Line to be able to use all of your channels on your VOIP Line. When the talktime balance runs very low, number of available channels is reduced until your talk-time is recharged to an adequate level.

Auto Reminder Balance – This input box is used to set your low balance notification threshold used by the server to send you an auto generated "Low Funding Notification" email message. Only one email is sent per each instance your talk-time balance on your VOIP Line falls below the notification threshold level you set in this input box. Each one of your VOIP Lines can have their own notification thresholds. These notification emails go out to your registered email id in under one minute your talk-time balance equals or falls below the amount set in this input box. The default value is 1.0000 units of your account currency. These notifications help you by reminding you to add more funds to your pre-paid VOIP Lines so that you enjoy continuous and uninterrupted service.

#### **Connect to DoorVaani.com server**:

DoorVaani.com server runs the industry standard "Session Initiation Protocol (SIP)". You can use any SIP Standards compliant IP Phone or Soft-phone either on a desktop computer or on a mobile device like a smart phone or tablet computer. You can also use your VOIP Line as a SIP Trunk and connect from your own PBX or IP-PBX like asterisk and from auto dialers or predictive dialers like VICIdial, GoAutoDial etc.,.

The three important pieces of information you would need to connect or register your device (VOIP Line) with DoorVaani.com server are:

1. SIP Domain or SIP Server

- 2. VOIP Line username
- 3. VOIP Line Password

The SIP Domain or SIP Server is displayed in the title area of "My VOIP Lines" table and the VOIP Line username and password should be known to you as these were entered by you when you created the VOIP Line. Just in case you need to reset your VOIP Line password or want to know your VOIP Line Username, please log into your account at DoorVaani.com. You will see the Line username and you can reset the VOIP Line password from the "MY DASHBOARD > VOIP Lines/Rates/Acct. Credit" page.

For the details specific to your device or mode of connection, please refer to the documentation of your device or system like your IP Phone, Soft-phone, PBX or Dialer software you are using. Your device provides input boxes in its configuration screens to enter the three pieces of information. There could be more input boxes in the configuration screens of your device in which you can enter information as per your system or leave them blank if allowed by your device.

Once you enter your correct SIP Server name (as1.doorvaani.com in most cases), your correct VoIP Line username and the correct Password, then your device will register itself with DoorVaani.com. Your device displays the registration status for you to know if the connection is successful.

#### **Add Talk-time to your VoIP lines**:

To make outgoing calls you need a talk-time amount added to your VoIP line. To add talk-time amount please follow these steps:

1. Please log into your account and go to "MY DASHBOARD > VOIP Lines/Rates/Acct. Credit" menu item. You will see "My VOIP Lines" list showing your VOIP Lines in the center of the page. In the "Add Talktime" column there is an input box to enter an amount you want to add to your VoIP Line. Please enter your desired amount and click on the "Add" button placed by the side of the input box. Please refer to the below picture.

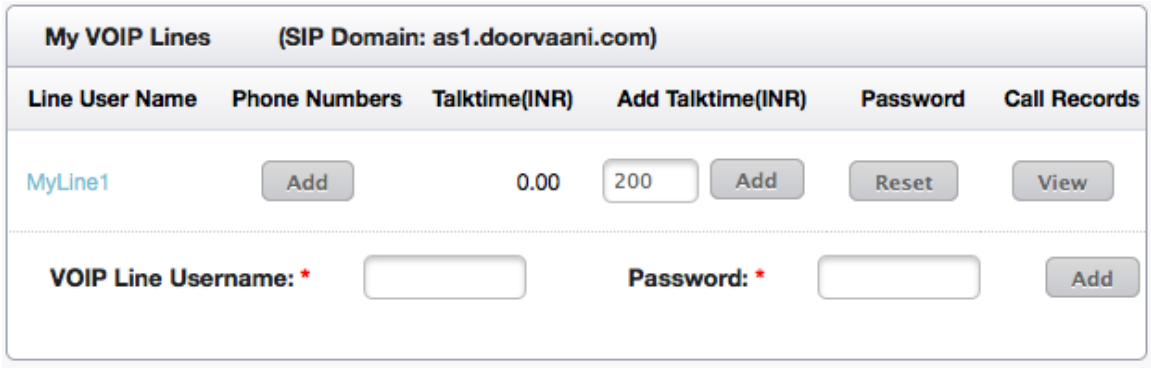

- 2. On click of the add button, your talk-time order gets added to your shopping cart. If you have more than one VoIP Line and want to add talk-time to those additional VOIP lines you may do so now. You can continue to add more items to your shopping cart like ordering new Virtual Phone Numbers or renew/restore of existing virtual phone numbers.
- 3. When you are done and ready to check out your shopping cart please go to the "My Shopping Cart" page. The available payment methods drop-down box is shown in dropped down state for illustration purposes in the below picture. If you want you can change the talk-time amount on the shopping cart page. You can delete one or more line items in the shopping cart by clicking on the delete link. Shopping cart displays the base price and if there is any service tax applicable then the service tax is shown in the Svc Tax column. Service tax is applicable only for Payments in INR (Indian Rupees) to the customers with their account address in India.

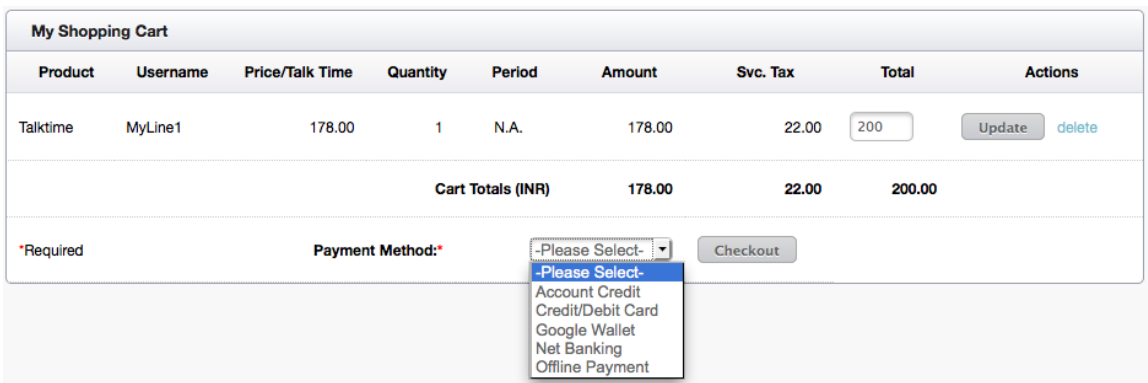

4. Select a payment method in the drop-down and click on the checkout button. You will be taken to the payment gateway page (if applicable) to complete your payment. Once your payment is successful your purchases will be delivered to your account and can be used immediately.

As soon as the payment is completed and realized, your VoIP line will be credited with the amount of your purchase (minus service tax if applicable). Now you will see the Talktime amount displayed on your VoIP Line row in the "My VoIP Lines" page. As you start making outgoing calls, the cost of the call will be deducted from your available talktime amount and the actual available talk-time amount at that point of time is displayed to you.

#### **Make online payments**:

There are two ways to pay for your purchases i) First add funds to your account credit and then use your account credit to buy talk-time, virtual phone numbers etc., and ii) Directly paying for those items in your shopping cart using Credit/Debit Cards or PayPal or Bank Transfer like Net Banking, ACH etc.

Adding funds to your account credit:

You can use your account credit to pay for your purchases of talk-time, virtual phone numbers etc., If any offline payments were made by you, those payment amounts will be added to your account credit by DoorVaani.com team as soon as the funds are realized. If you want to add talk-time amounts to your VOIP lines in denominations smaller than the minimum payment allowed by the payment gateways, then you can go through account credit route. First add account credit and then use it for smaller denomination talk-time or for any other purchases on DoorVaani.com.

To add account credit please log into your account and go to "MY DASHBOARD > VOIP Lines/Rates/Acct. Credit". You can see your available account credit in the box in the top right side of the page. To add more credit please enter the amount in the "Amount" input box, then select a payment method from the "Pay Method" drop-down (Credit / Debit Cart, PayPal, Net Banking etc.,) and then click on the "Buy Credit" button. Please see the following image:

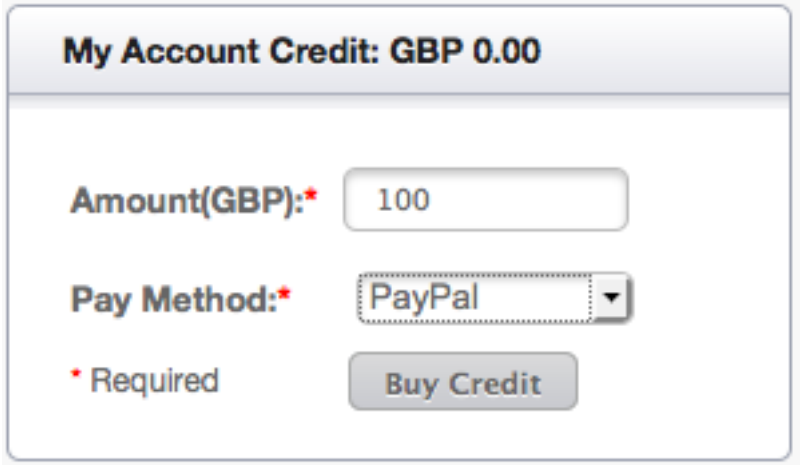

On clicking the "Buy Credit" button you will be taken to the Payment processor's web site (for example PayPal site if you selected PayPal as Pay Method) where you can complete your payment. Once your payment is processed on the payment processor's website you will be returned back to DoorVaani.com – My Account dashboard page. On successful payment you will see the amount paid by you added to your existing account credit. Now you can use this account credit for any purpose like buying talk-time or Virtual Phone Numbers etc.,

#### Shopping Cart Checkout Payments:

When you are ready to make payment for your shopping cart items, you need to select a "Payment Method" and then click on the "Checkout" button on the shopping cart page. If you have enough funds in your Account Credit to cover your shopping cart total amount then you can select "Account Credit" as your Payment Method and your account credit will be charged. If you want to directly pay for your shopping cart purchases (do not want to use Account Credit), then you can select any other payment method like Credit / Debit card, PayPal or Net Banking etc., and click on the Checkout button to be taken to the

payment processor's website (For Example: PayPal if you selected PayPal as the Payment Method) where you can complete your payment. On completion of your payment on the payment processor's website, you will be redirected to "My Account" page of Doorvaani.com. If your payment is successful all of your purchases will be delivered and will become ready for your immediate use.

#### **Order Virtual Phone Numbers (DIDs)**:

There are two ways to get to the DoorVaani.com web page where you can buy new virtual phone numbers (DIDs). There is a slight difference in how these two different ways work as explained below:

1. This is the first and preferable way to Buy Phone Numbers. Log into your DoorVaani.com account and if you already have VoIP Lines in your account, you will see a "Phone Numbers" column with a "Add" button in your "My VOIP Lines" table. Click on this "Add" button and you will be taken to the page where you can add virtual phone numbers. The virtual phone number(s) added this way will be automatically assigned or mapped to the VOIP line whose "Add" Phone Number button you clicked to start with. Please note that a VOIP Line can have any number virtual phone numbers assigned or mapped to it. Incoming phone calls on any of the phone numbers assigned or mapped to a VOIP Line will ring the registered device on that VOIP line. Please see the below picture to see the "Add" Phone Numbers button surrounded in an oval.

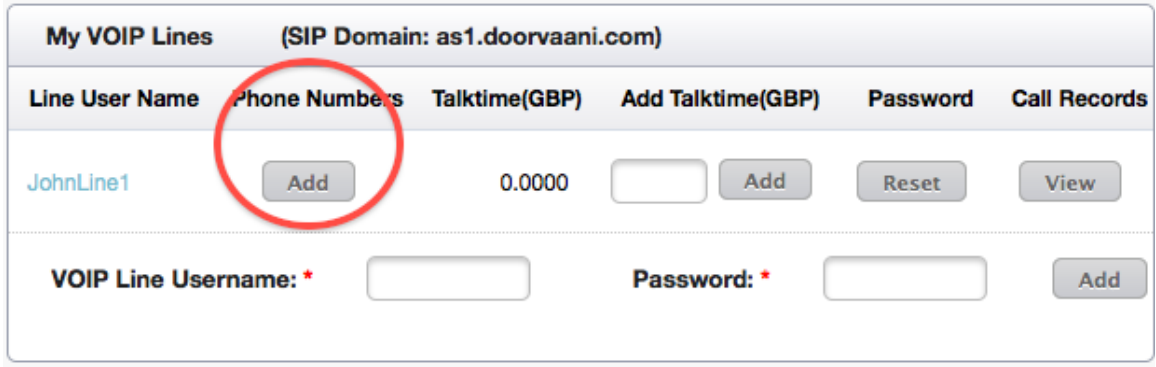

When you go to the "Buy Phone Number" screen from the "Add" button in the Phone Numbers column of the VOIP Line, you will see the VOIP Line username displayed on the "Buy Phone Numbers" screen and this phone number will be auto assigned or mapped to this VOIP Line. Please see the following picture with VOIP Line username highlighted.

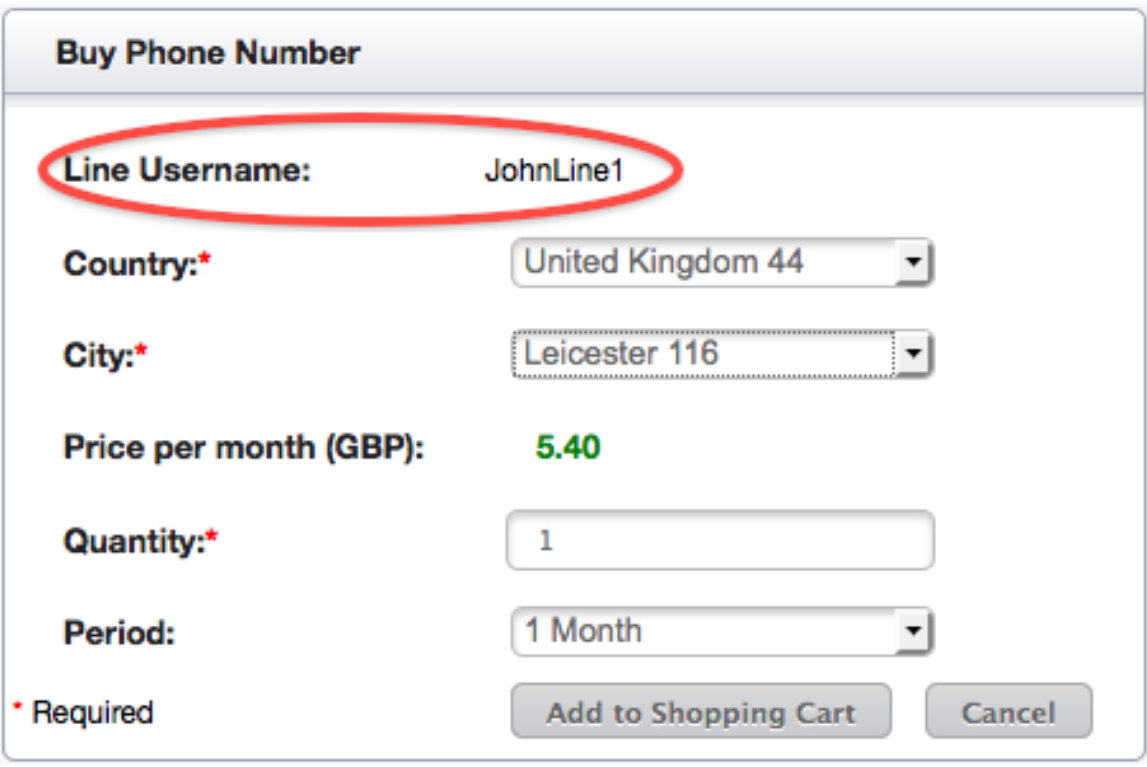

Please note that you can buy more than one phone number by changing the "Quantity" and you can also change the time period of your phone number(s) from a minimum of 1 month up to a maximum of 12 months with one-month increments. Once you select a country and then a city, you will see the "Price Per Month" of your virtual number displayed on the screen in your currency. After you fill in this form please click on the "Add to Shopping Cart" button. On checkout of your shopping cart, your virtual phone number will be instantly provisioned and delivered to you for your immediate use.

2. This is the second way of getting to the "Buy Phone Number" screen. Log into your DoorVaani.com account and click on "MY PHONE NUMBERS > Buy Phone Numbers" menu item in the left side vertical menu. You will be taken to the "Buy Phone Number" screen. Please see the below picture. Please note that you will see "Line Username" as blank in this case – meaning this phone number is not auto assigned to any of your VOIP Lines. You would need to assign this phone number to one of your VOIP Lines yourself (manual mapping) from the "View Phone Numbers" screen as described later in this user guide.

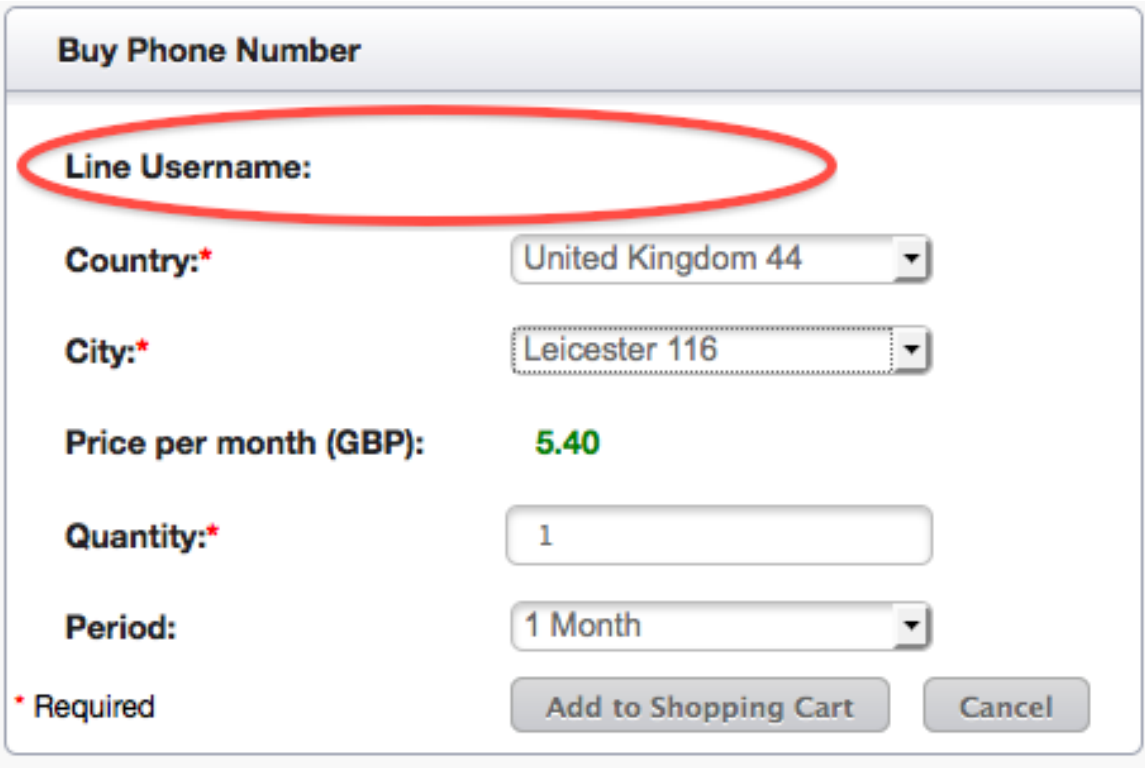

Please note that you can buy more than one phone number by changing the "Quantity" and you can also change the time period of your phone number(s) from a minimum of 1 month up to a maximum of 12 months with one-month increments. Once you select a country and then a city, you will see the "Price Per Month" of your virtual number displayed on the screen in your currency. After you fill in this form please click on the "Add to Shopping Cart" button. On checkout of your shopping cart, your virtual phone number will be instantly provisioned and delivered to you for your immediate use.

### **Renew and Restore your Virtual Phone Numbers**:

You can renew your virtual phone numbers at any time before their expiry. By doing an early renewal you will NOT loose the remaining time period on your virtual phone number because when you renew your number, the renewal period starts from the actual expiry date and time not from the time you did the renewal. So an early renewal and longer period of renewal locks in your monthly price of your virtual numbers. Any escalation in the DID prices will not affect the existing DIDs which were already paid for during the period they were paid for.

Just in case you could not renew your virtual phone number for whatever reason, before the expiry date and time, then you can "restore" your expired virtual numbers if it is still less than 30 days from the date of expiry. While restoring your number you can choose any period of length in one-month increments up to a maximum of 12 months. If your virtual phone number is successfully restored then your restore time period will be counted from the actual date and time your number expired NOT from the date and time you did the expired virtual phone number restoration.

DoorVaani.com system sends auto generated virtual phone number expiration reminder emails to your registered email id approximately 7 days prior to your number's expiration date.

To renew and also to restore virtual phone numbers please click on the "MY DASHBOARD > View Phone Numbers" menu item in the left side vertical menu.

If you do not have any virtual phone numbers in your account then the "View Phone Numbers" page looks like the below picture informing you that there are no phone numbers in your account and gives you a link to the "Buy Phone Numbers" page.

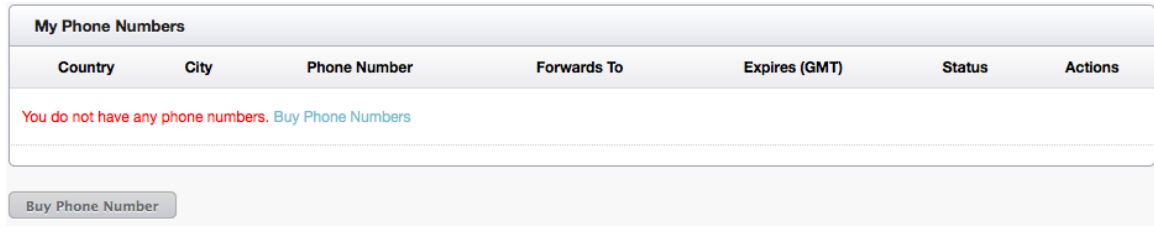

When you have one or more phone numbers in your account, then the "View Phone Numbers" page lists all of your phone numbers as shown in the picture below.

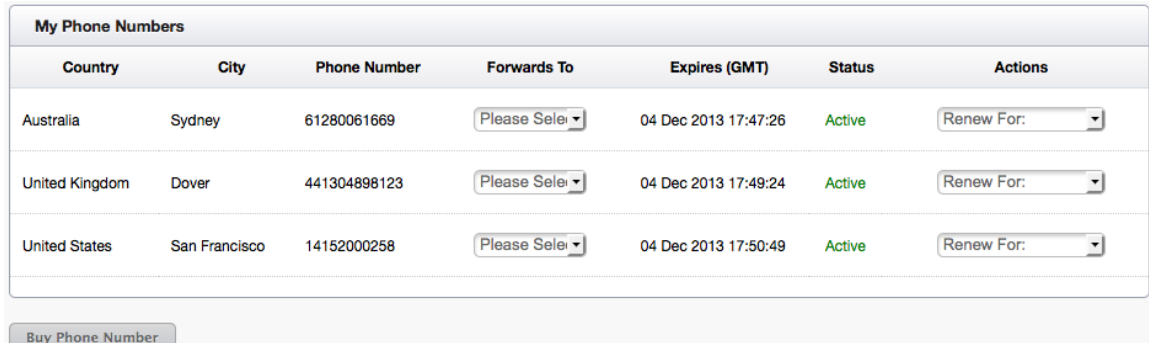

The last three columns of the "My Phone Numbers" screen shows the phone number Expiry date and time (in GMT), current status of the virtual number like "Active" or "Expired" and the last column i.e. Actions column lets you choose the number of months your want to renew (or restore) your virtual phone number.

Select the number of months in the "Renew For" drop-down in the "Actions" column to add the number renewal order to your shopping cart. If the number has already expired and if it is still within 30 days from the date and time of Expiry then the Actions column will show you a "Restore For" drop-down instead of the "Renew For" drop-down. The "Restore For" drop-down works exactly like the "Renew For" drop-down. You can select the number of months you want the Virtual Phone number to be renewed, and then this renewal or restore order gets added to your shopping cart.

When you are ready to checkout your shopping cart, please click on the "MY DASHBOARD > My Shopping Cart" menu item in the left side vertical menu. While on the shopping cart page you can change the number of months you want the phone number to be renewed for or restored for as the case may be. Any change in shopping cart will result in a page refresh and displays the updated shopping cart. You can checkout your shopping cart by selecting a Payment Method of your choice. If you have enough account credit to cover the total amount of your shopping cart then you can select "Account Credit" as your payment method.

Based on the payment method selected by you, you will be taken to the payment processor's site to complete your payment. Once you complete your payment successfully you will be redirected back to DoorVaani.com dashboard page and your purchases will be delivered to you and they are all ready for your immediate use.

#### **View and Download online invoices**:

Invoices for all the purchases made by you are generated as soon as payment is realized and are made available for your viewing and/or downloading. Please note that when you add funds to your "Account Credit" there is no invoice generated, invoices are generated when you actually use this Account Credit to make purchases while checking out your shopping cart.

To view your invoices please click on the "MY BILLING > View Invoices" menu item in the left side vertical menu. You will see your invoices listed as shown in the picture below in "My Invoices" table.

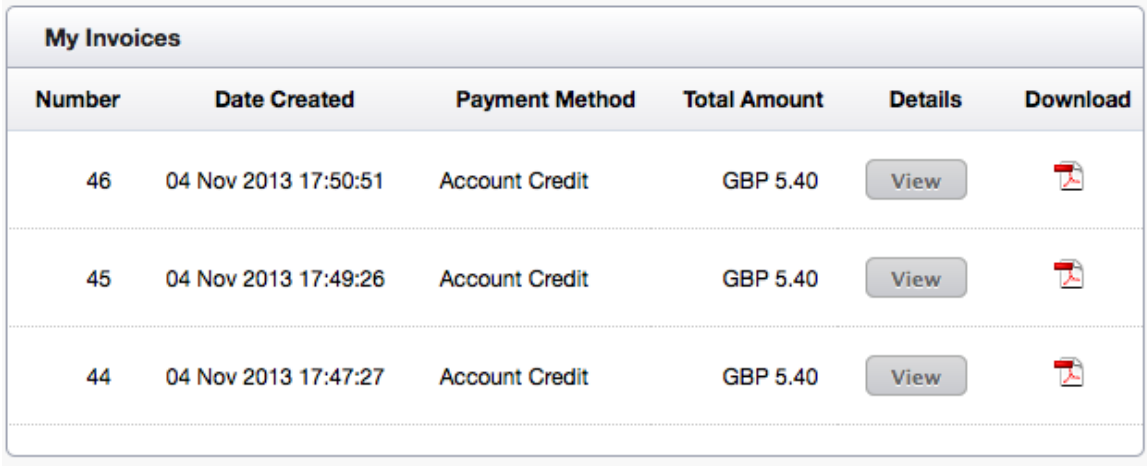

You can see the full details of each of these invoices by clicking on the "View" button in the details column. The details page of an invoice is shown in the following picture.

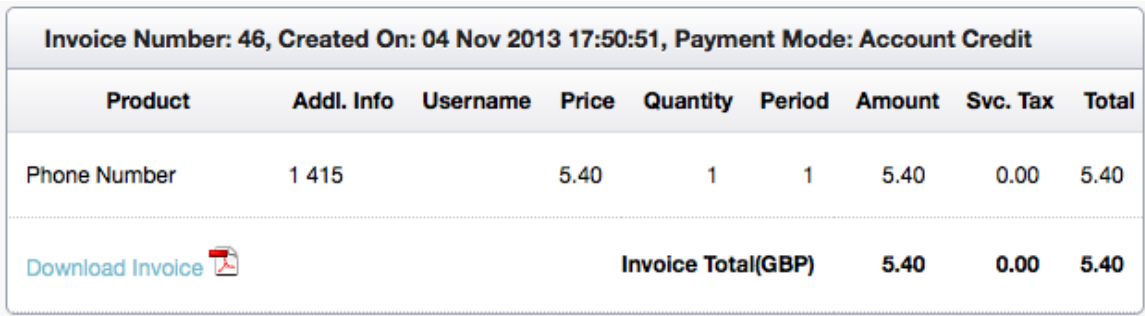

You can see the invoice number, date and time the invoice was created and the Payment Mode displayed in the title of the Invoice details table.

To download your invoice please click on the PDF icon either in the invoices listing page (each row contains one invoice and a PDF icon) or on the PDF icon in the invoices detail page totals row. You will see your invoice in PDF format and you can also download and save it on your local computer.

A sample invoice in PDF format is shown in the picture below.

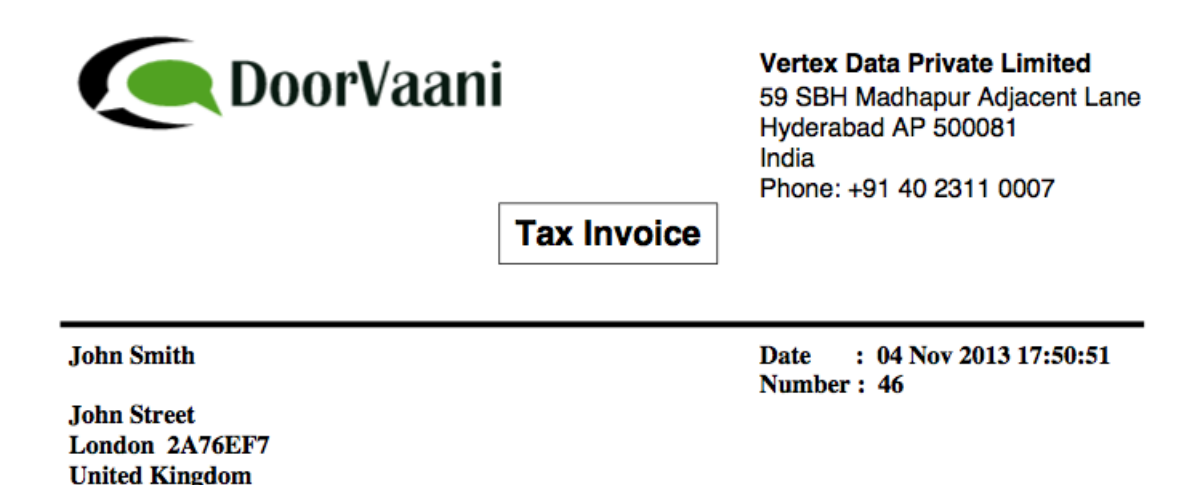

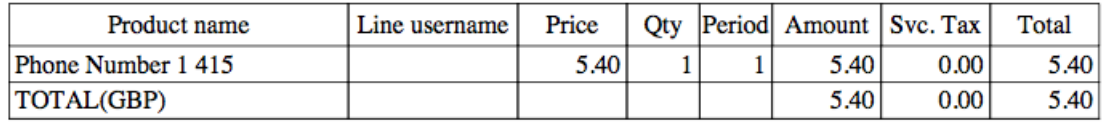

#### **Payment Method: Account Credit**

DoorVaani.com thanks you and appreciates your business. If you have any questions regarding this information, please contact us at billing@doorvaani.com

#### **View and Download Call Details Records (CDRs)**:

Details of your calls are generated as soon as the calls are completed. These call details are available separately for each of your VOIP Lines. To see the call details please click on "MY DASHBOARD > VOIP Lines/Rates/Acct. Credit" menu item in the left side vertical menu. You will now see the "My VOIP Lines" listing page in the middle area of the web page. In the last column (Call Records column) of the My VOIP Lines page please click on the "View" button. This button is shown surrounded by an oval in the following picture.

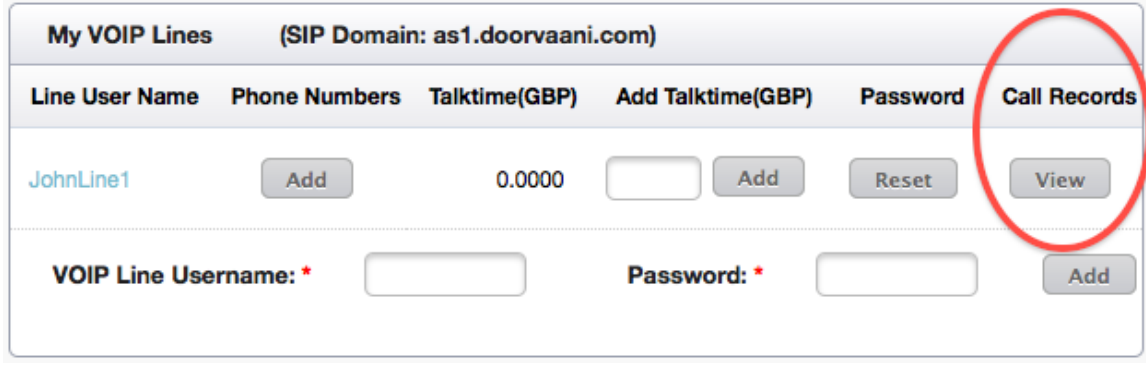

#### Call Records View Page:

The call details page is shown in the picture below. In the top area of the call records page there are two input boxes to enter "Start Date" and "End Date". The call details retrieved from the database will be between these start and end dates (both dates inclusive). When you click in the Dates input box, a calendar pops up to help you in easy date selection. If the start date is left blank then all of the call details from your very beginning until the end date as entered on this page are retrieved. If the end date is left blank then all of the records from the start date as entered and until now are retrieved. If both start date and end date are left blank then all of the calls that were ever made on this VOIP line are retrieved (This is the default behavior). To restrict the result set to your desired date range, please enter both the start date and end date and click on the submit button. The call details are listed showing the call date and time, called number, call seconds, unit rate, number of units and call cost. 10 call records are displayed per page with pagination links.

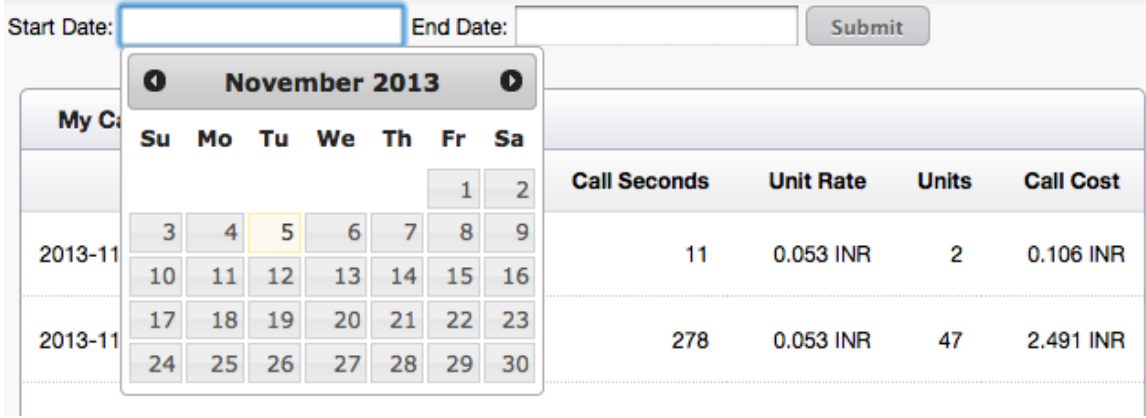

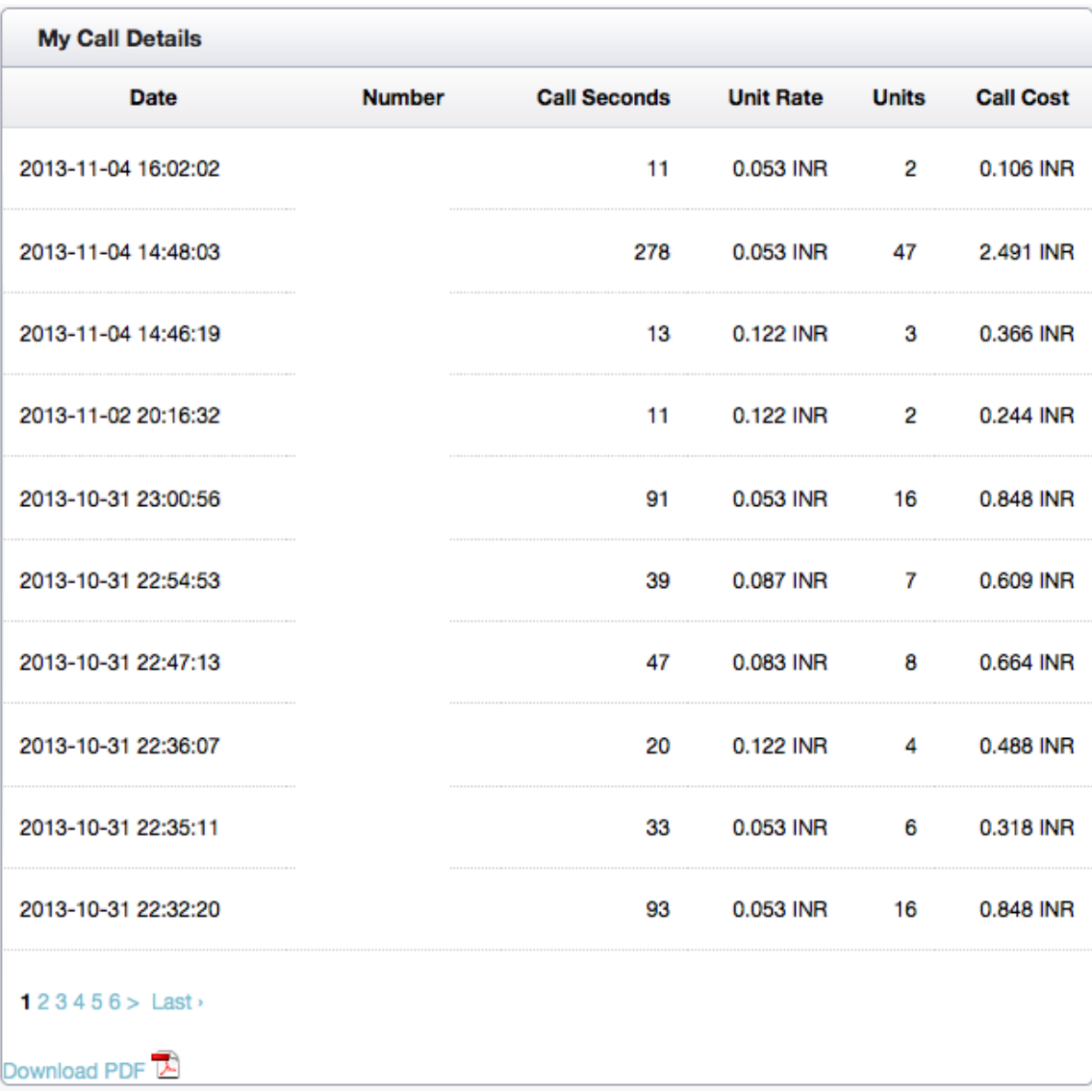

The Download PDF link or PDF Icon displayed at the bottom of the page can be used to view the call details in the start / end date range as selected above. The PDF file can be downloaded and saved on your local computer. A sample call records PDF is shown the picture below.

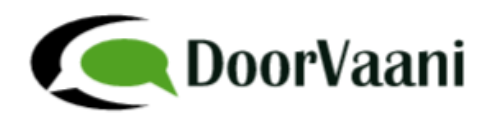

**VoIP Line: Sriganesha** 

**From: Beginning To: Current** 

**Call Details** 

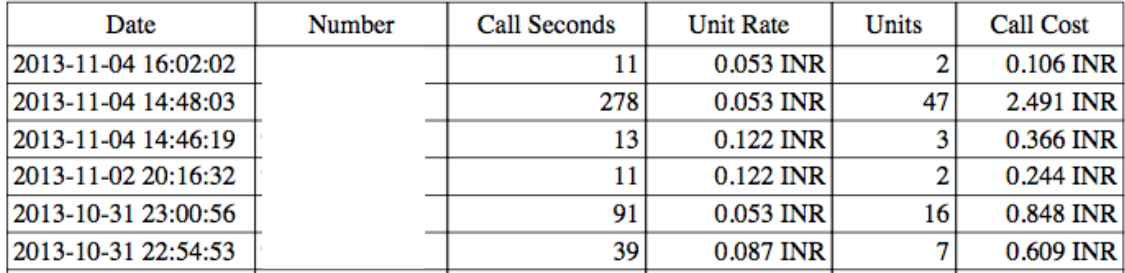

#### **User account and VoIP lines self-management**:

To view your user profile, please click on "MY USERS > My Profile" menu item in the left side vertical menu. At the bottom of the View Profile page, there is a button to go to the "Edit" profile page. You can change or update your account information on this page.

To change your DoorVaani.com website password, please click on "MY USERS > Change Password" menu item in the left side vertical menu. This will take you to the password change page. Just in case you forget the website password, you can use the "Forgot Password" link and then enter your email id on the forgot password form. This will create and send an email to you with instructions on how to reset your password.

To change your VOIP Line password, please go to the "My VOIP Lines" page using the "MY DASHBOARD > VOIP Lines/Rates/Acct. Credit" menu item. Please click on the "Reset" button in the password column of this page. This button is shown surrounded by an oval in the following picture.

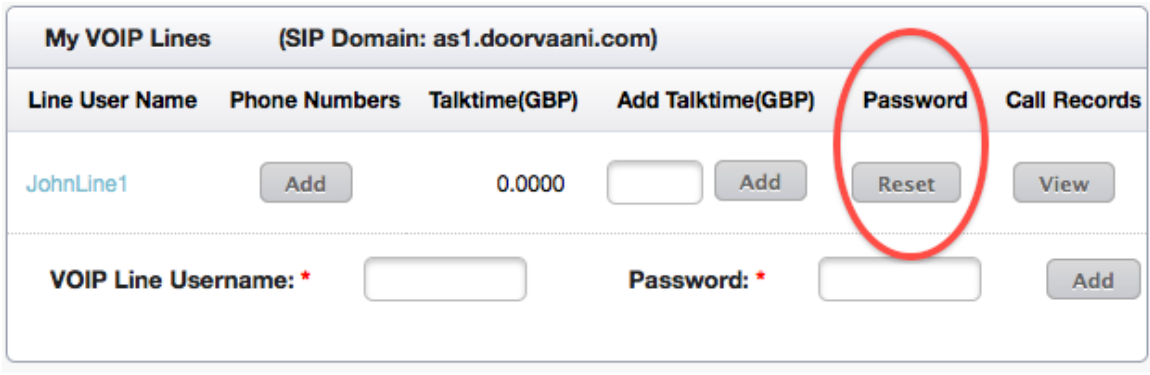

The VOIP Line password reset button will take you to the page shown in the below picture.

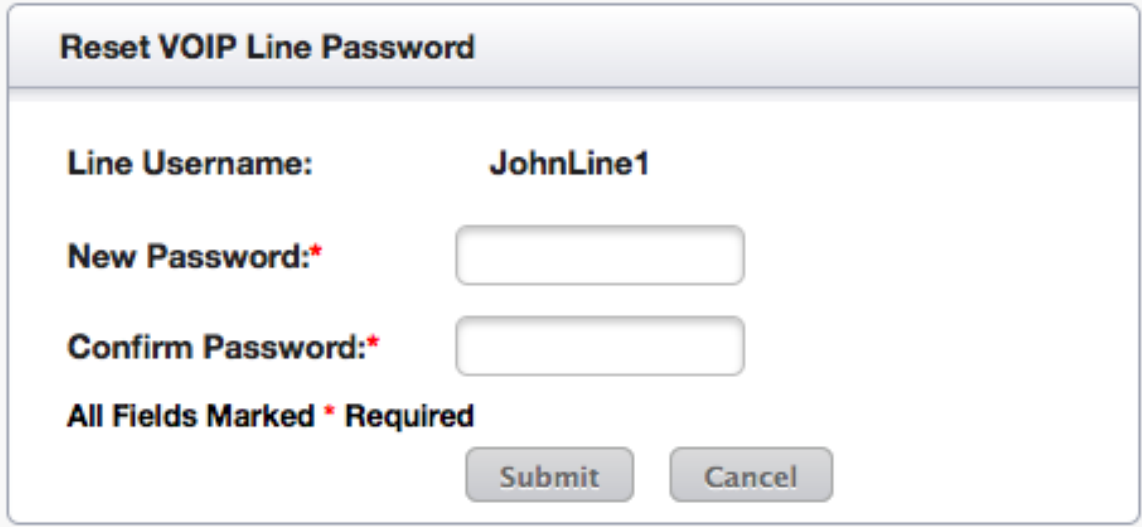

Change your password using the above form and click on Submit button. Your change will become immediately affective.

## **Appendix 1**

List of currencies accepted by DoorVaani.com as of this writing:

- 1. Australian Dollar (AUD)
- 2. Brazilian Real (BRL)
- 3. Canadian Dollar (CAD)
- 4. Czech Republic Koruna (CZK)
- 5. Euro (EUR)
- 6. Danish Krone (DKK)
- 7. Great Britain Pound (GBP)
- 8. Hong Kong Dollar (HKD)
- 9. Hungarian Forint (HUF)
- 10. Indian Rupees (INR)
- 11. Israeli New Sheqel (ILS)
- 12. Japanese Yen (JPY)
- 13. Malaysian Ringgit (MYR)
- 14. Mexican Peso (MXN)
- 15. New Zealand Dollar (NZD)
- 16. Norwegian Krone (NOK)
- 17. Philippine Peso (PHP)
- 18. Polish Zloty (PLN)
- 19. Russian Ruble (RUB)
- 20. Singapore Dollar (SGD)
- 21. Swedish Krona (SEK)
- 22. Swiss Franc (CHF)
- 23. Taiwan Dollar New (TWD)
- 24. Thai Bhat (THB)
- 25. Turkish Lira (TRY)
- 26. United States Dollar (USD)

## **Appendix 2**

Available Payment Modes in DoorVaani.com:

- 1. Credit /Debit Cards
- 2. Net Banking (Available only for account Currency INR)
- 3. PayPal (Except for account currency INR)
- 4. Off-line or Direct Payment